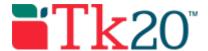

## Assessing an edTPA Portfolio

NOTE: To complete the edTPA assessments you must complete the rubric **AND** comments to students.

## **Getting Started**

- 1. Click on **Portfolios** in the sidebar, then **Portfolio Assessments**.
- Click on the name of the student whose portfolio you want to assess. Use the search function as needed.
  - a. On the left, you will be able to view the portfolio description, any attached standards
     and the student's submission.
  - b. On the right, you will be able to view the binder's assessment tool(s),
    grant due date
    extensions, and provide additional feedback.

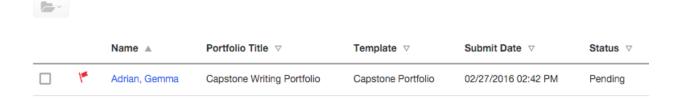

## Student Submissions

Students have the option to attach three different types of work.

1. If the student has submitted a Tk20 artifact, it will be displayed on the left side of the screen. Click on the **artifact name** to open the attachment.

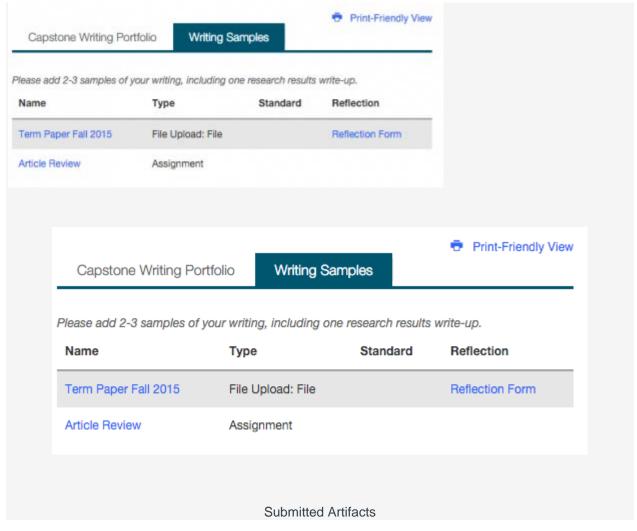

 If the student has submitted a file upload, you may click on **Download** to save it to your computer, or you can click on **View and Annotate** to open the document in your web browser.

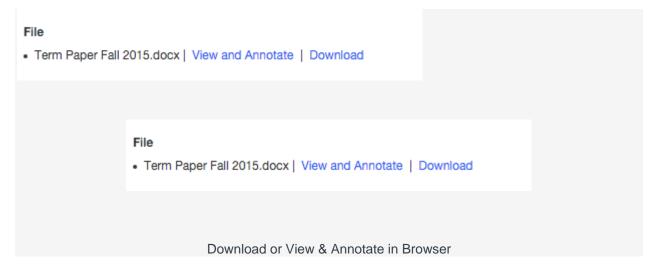

- 3. To annotate:
  - a. Select the text you wish to annotate, then click to leave a comment.
  - b. Click **Save** to to add your annotated comment.

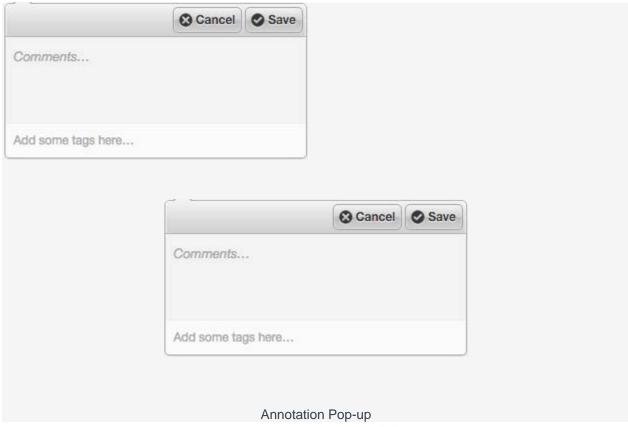

c. Click to edit your comment or to delete it.

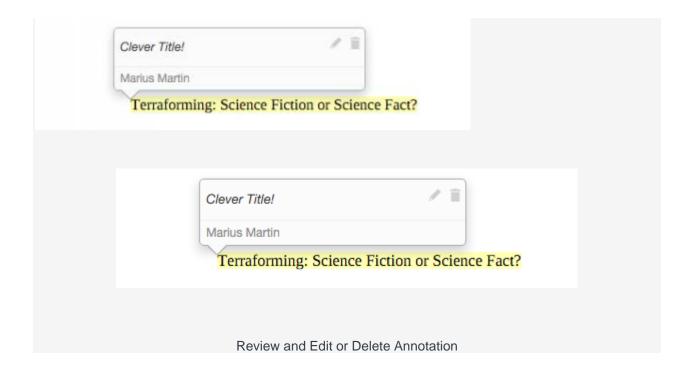

## Assessing Student Submissions

- 1. Click on the Assessment Tools available in the right side of the screen to complete assessments of your student.
- 2. Complete the assessment by selecting the radio button for each criterion within the traditional rubric, as well as any additional questions.
- 3. After you have completed the form, choose one of the following actions:
  - a. **Save**: save work and return at a later time,
  - b. **Complete**: mark the assessment as complete and return to the previous screen.
- 4. Repeat this process until you have finished all assessments.
- 5. When you are finished with the last form, click **Submit**.